## **TUTORIAL DESBLOQUEO DE COMPROBANTES MÓDULO GESTIÓN**

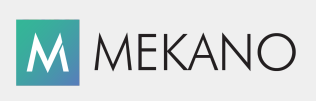

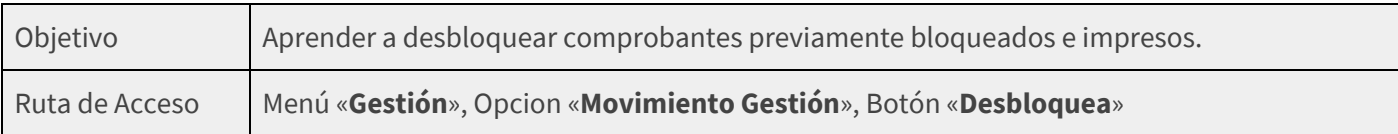

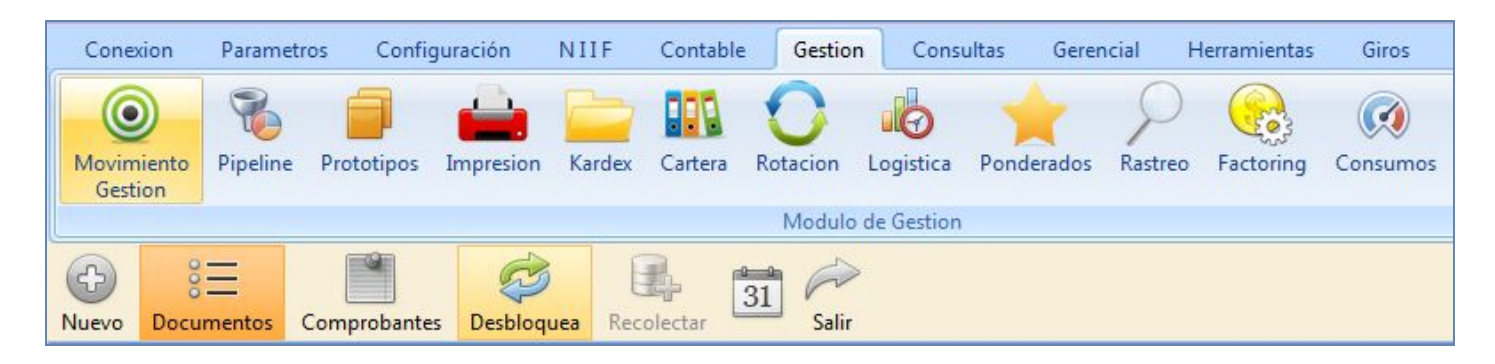

### **DESCRIPCIÓN**

Esta rutina hace parte del modelo de seguridad que brinda Mekano, porque luego de imprimir y finalizar un comprobante mediante la tecla [**F7**], el sistema lo bloquea y oculta de pantalla con el fin de evitar modificaciones indebidas de la información, por lo que se hace necesario desbloquearlo para traerlo nuevamente al movimiento y poder realizar las modificaciones respectivas, según el caso.

Igual sucede con la pre impresión del comprobante, mediante la tecla [**F5**], donde los registros quedan bloqueados, por lo que se hace indispensable desbloquearlos uno a uno para su respectiva edición.

#### **AMBIENTE DE TRABAJO**

Para que un usuario pueda desbloquear un comprobante que ha elaborado previamente es indispensable que en su perfil tenga habilitada la opción "Desbloquear"; menú «**Parámetros**» la opción «**Usuarios**», «**Perfiles**», «**Funciones**»**,** «**Desbloquear**», los cuales son fijados previamente por el usuario Supervisor, el cual es el único que tiene la facultad para desbloquear comprobantes elaborados por otros usuarios. (ver Tutorial [«Perfiles»](http://www.apolosoft.com/documentos/mekano/T027.pdf)).

Luego de asignar el permiso es necesario tener en cuenta que la clave de desbloqueo que el sistema asigna por defecto es la palabra registrada en la columna "**Clave Procesos**" de la ventana "**Usuarios**". La clave predeterminada al crear una nueva empresa es MEKANO, dicha clave puede ser consultada y/o modificada por el usuario Supervisor ingresando al menú «**Parámetros**» Submenú «**Usuarios**»,opción «**Usuarios**», columna «**Clave de Desbloqueo**». Para modificar la clave recuerde que puede asignar un código alfanumérico que contenga máximo diez caracteres.

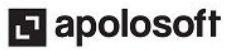

### **DESBLOQUEO DE COMPROBANTES**

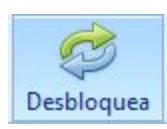

Para desbloquear un comprobante ingrese al menú «**Gestión**», Opcion «**Movimiento gestión**» y seleccione el tipo de documento a desbloquear, luego use la combinación de teclas [**Ctrl**] + [**F3**] o de clic en el botón «**Desbloquea**», de esa forma se activa la ventana 'Reversa un Comprobante', donde debe diligenciar los siguientes dos campos:

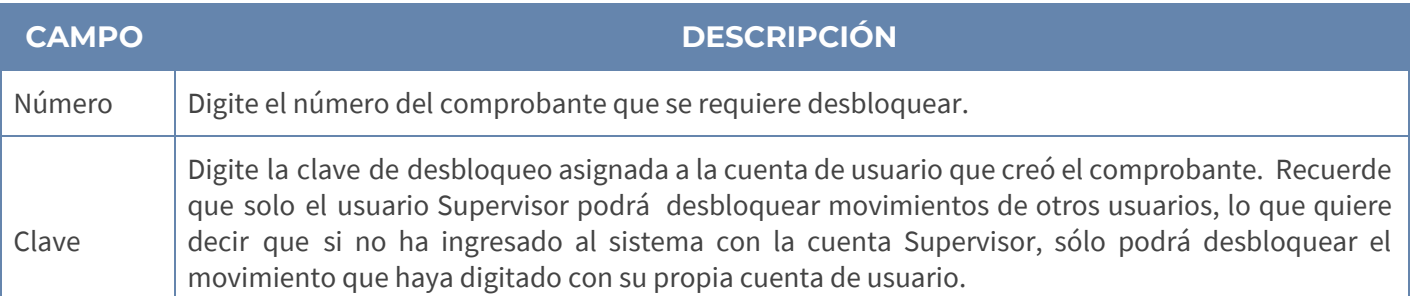

Una vez ingresados los datos, oprima [**Enter**] y aparecerá en la ventana la información correspondiente al número de comprobante a desbloquear, luego oprima la tecla [**Enter**] una vez más, inmediatamente el sistema genera en la parte inferior de la ventana una advertencia, con el objetivo de recordar al usuario lo delicado que es llegar a realizar alguna modificación a su contenido, operación que se debe realizar con gran responsabilidad, de lo contrario, podría modificar saldos históricos de los diversos módulos afectados inicialmente por dicho comprobante.

Finalmente confirme si desea continuar dando clic en la opción «Yes», en caso contrario seleccione la opción «No».

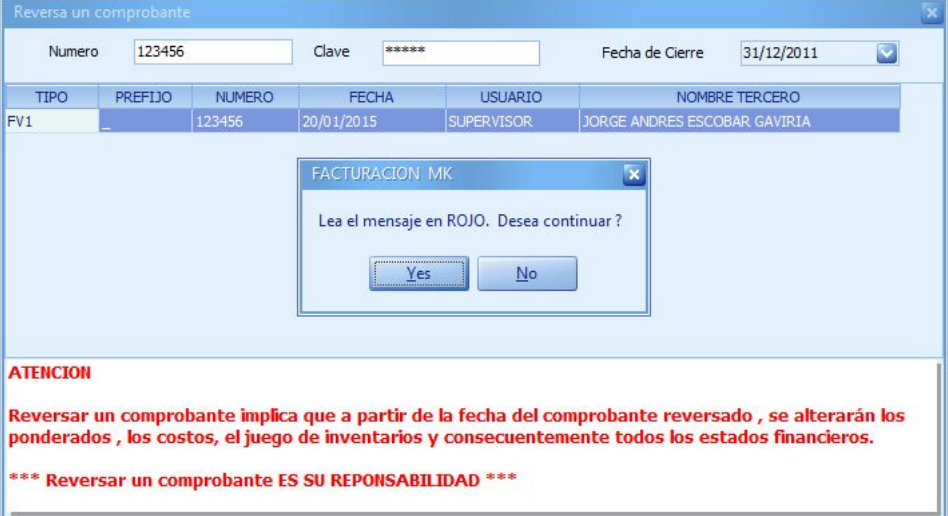

A continuación el sistema regresa nuevamente a la ventana movimiento gestión, para ingresar al comprobante desbloqueado de clic en la opción «**Comprobantes**», selecciónelo y oprima la tecla [**Enter**] o seleccione la opción **Movimiento**, allí aparecerán todos los registros donde podrá realizar modificaciones o eliminar las transacciones que requiera.

**NOTA:** Es importante aclarar que si el comprobante se dígito con una cuenta de usuario diferente a la cuenta Supervisor, y es el Supervisor quien lo desbloquea y desea ingresar al comprobante, solo podrá hacerlo siempre y cuando el perfil del usuario que lo digitó tenga activo el atributo 'Colaborador' y además desde la opción tipos de documentos, esté activo el atributo "Compartir".

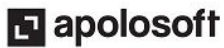

# **M** MEKANO

## **DESBLOQUEO DESDE LA VENTANA IMPRESIÓN**

Estando ubicado en la ventana "**Impresión**" encontrará también el botón "Desbloquea", con la misma funcionalidad que tiene en la ventana «**Movimiento Gestión**»; para activarlo, seleccione primero el tipo de documento al cual pertenece el comprobante, luego de clic en el botón "**Comprobantes**" y a través de la columna "**Imprimir**" márquelo con clic o barra espaciadora.

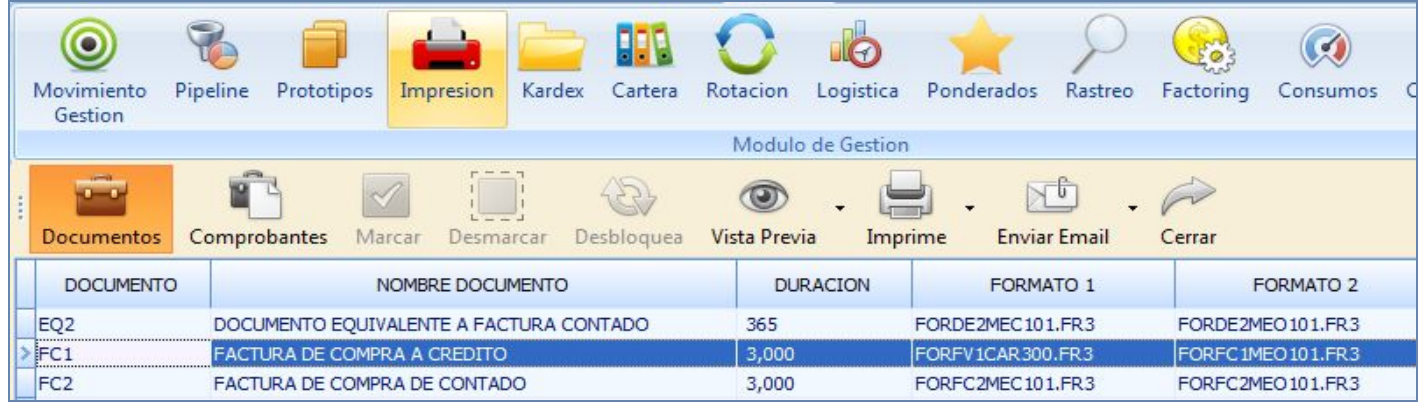

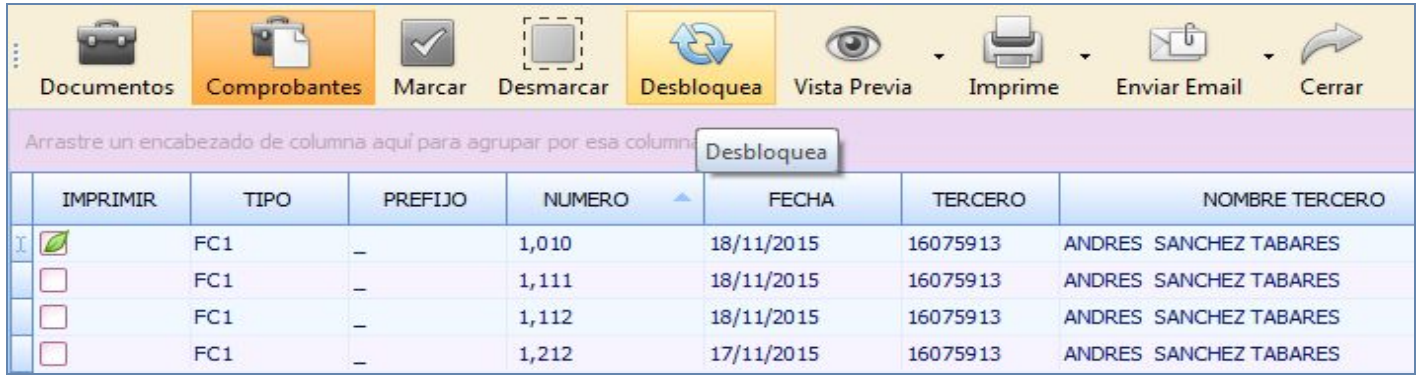

Finalmente de clic en el botón "**Desbloquea**" y aparecerá en pantalla la ventana "**Revesa Comprobante**" indicando el número seleccionado, digite la clave de procesos teniendo en cuenta el mensaje de advertencia.

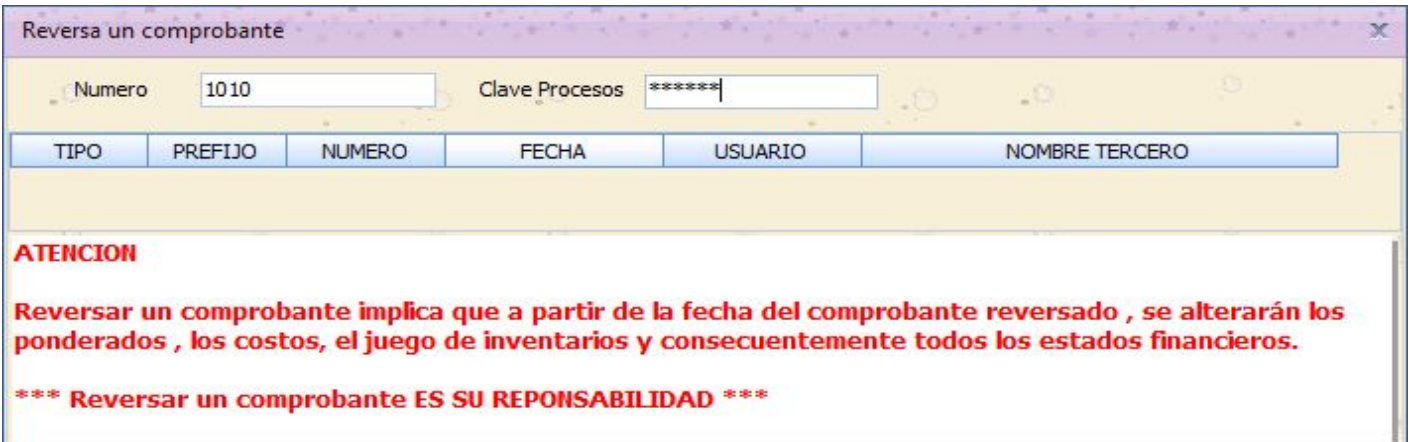

#### **AUDITORÍA DOCUMENTOS DESBLOQUEADOS**

**ATENCIÓN:** Desde la opción «**Herramientas**», «**Diagnósticos**», el Usuario Supervisor podrá observar todos los documentos desbloqueados y que aún están pendientes por terminar, situación que podría llegar a afectar el proceso de «**Actualización**» al momento de querer obtener una Consulta de Saldos.

Cualquier cambio que se realice en la región de Movimiento, podrá ser auditada desde el «**Recolector de Comprobantes**» del menú «**Herramientas**», «**Recolector**». (ver tutorial [Recolector](http://www.apolosoft.com/documentos/mekano/T116.pdf)) o desde la opción de «**Auditoría**» del menú «**Herramientas**» para las empresas que cuentan con el Módulo Contable de Mekano. (Ver Tutorial [Auditoría\)](http://www.apolosoft.com/documentos/mekano/T104.pdf).

#### **REPORTES E INFORMES DOCUMENTOS DESBLOQUEADOS**

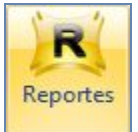

Si requiere generar un reporte donde se discriminen los comprobantes que fueron desbloqueados, ingrese al Menú «**Consultas**" opción "**Reportes**", Módulo "**Gestión**", Grupo "**Auditorías"**, Auditoría Documentos Desbloqueados.

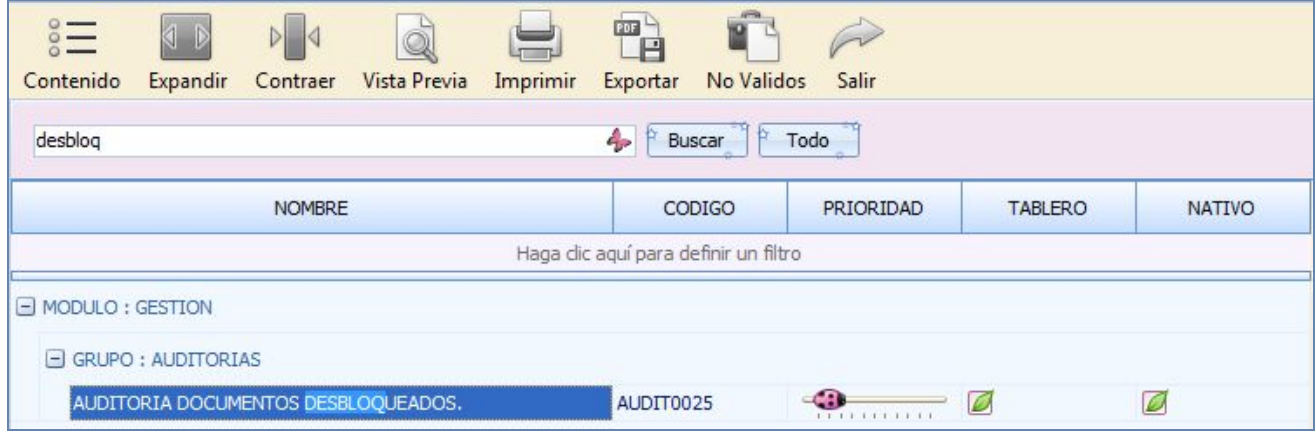

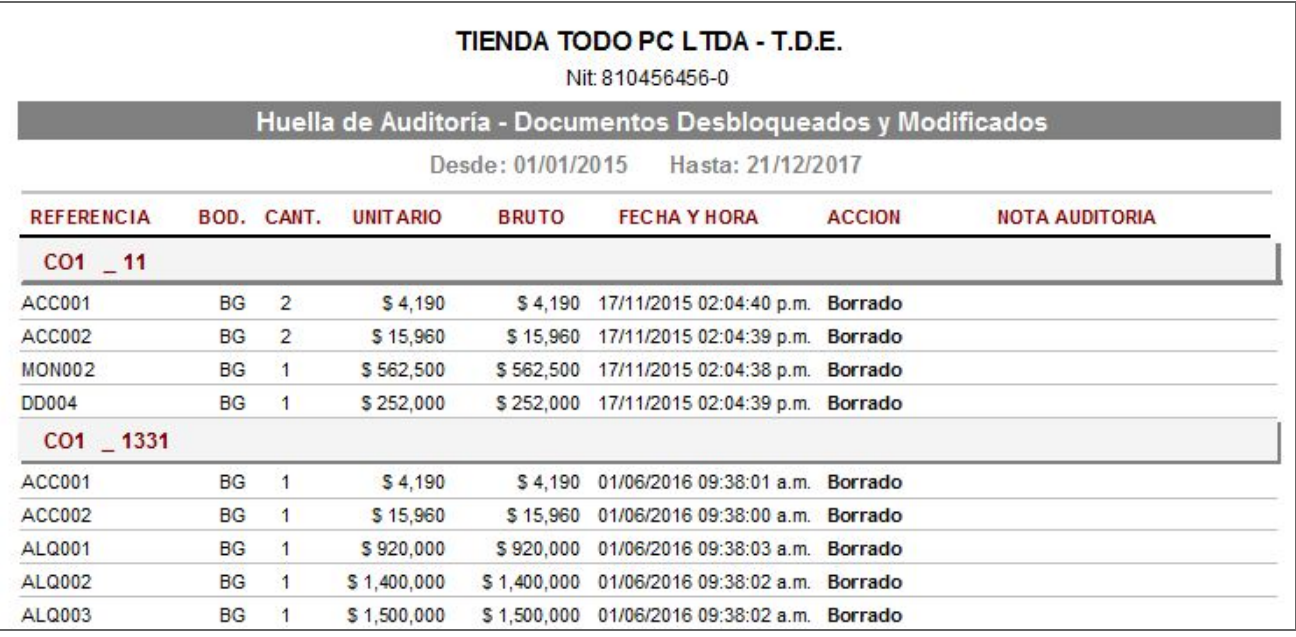

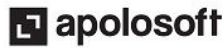

## **M** MEKANO

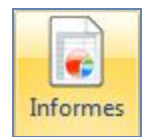

Si requiere generar diferentes Informes donde se discriminen los comprobantes que fueron desbloqueados, ingrese al Menú «**Consultas**" opción "**Informes**", Módulo "**Gestión**", Grupos "**Auditorías**" y "**Relación de Movimiento**".

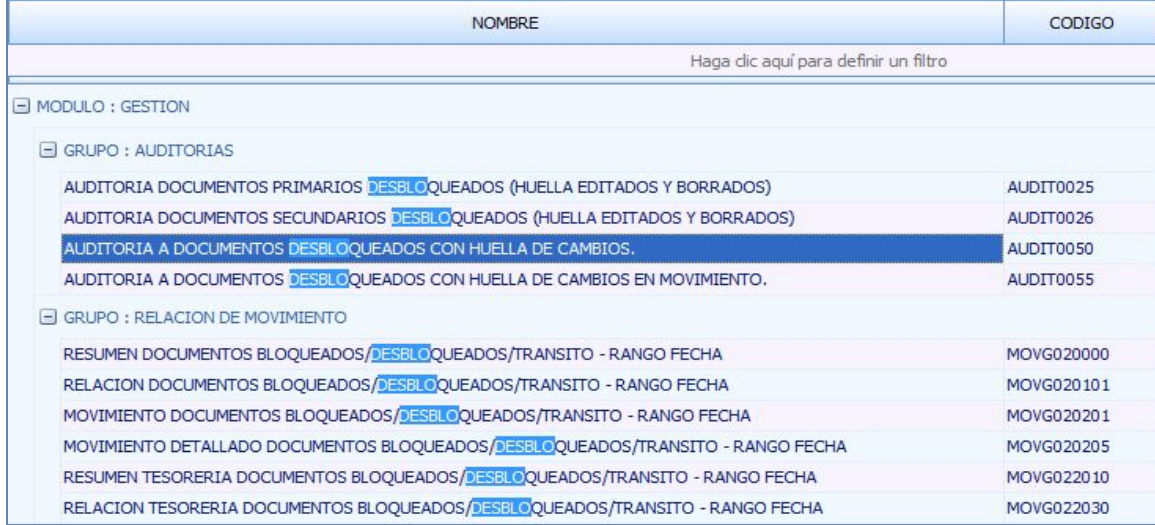

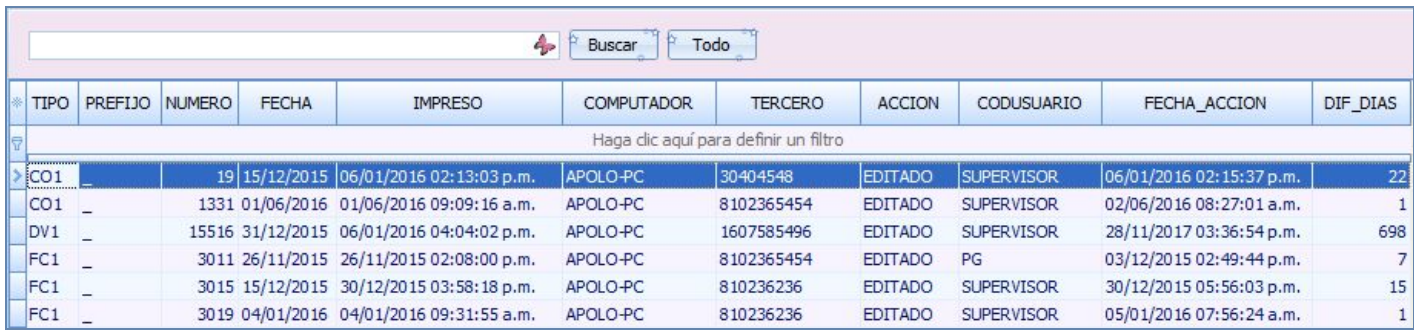

Recuerde que Mekano cuenta con tablas dinámicas cuya funcionalidad le permite generar informes similar a una hoja de Cálculo (Ver Tutorial [«Informes](http://www.apolosoft.com/documentos/mekano/T081.pdf)*»*).*»*

#### **TUTORIALES RELACIONADOS**

A continuación aparece un resumen con los temas relacionados al presente tutorial y sus respectivos enlaces:

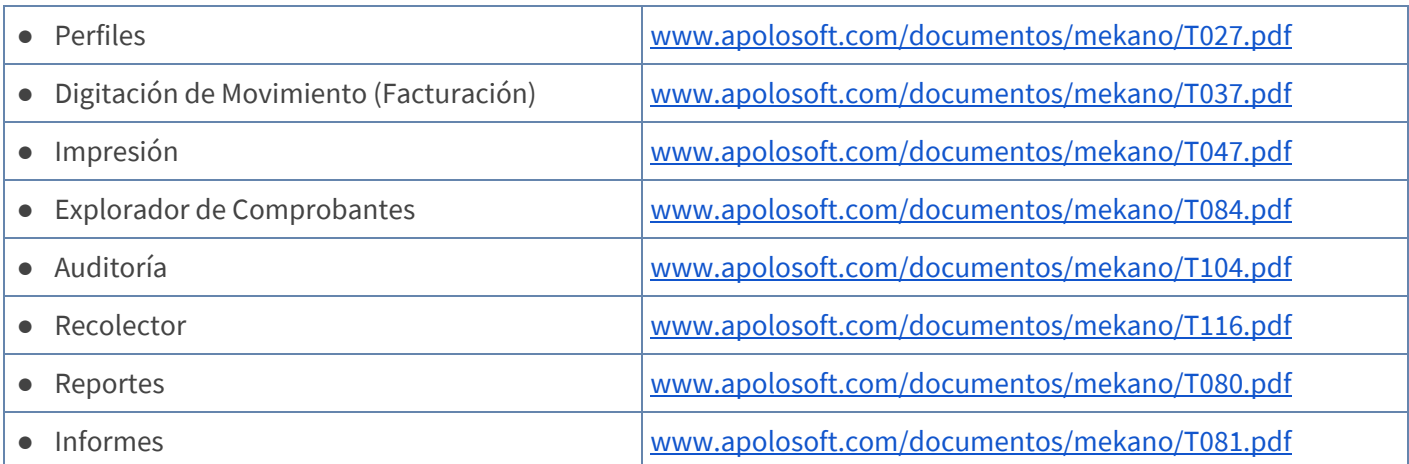

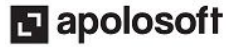

#### **PASOS PARA DESBLOQUEAR UN COMPROBANTE**

- **1.** Ingrese al Menú «**Gestión**», Opcion «**Movimiento Gestión**» y seleccione el tipo de Documento que desea desbloquear, de clic en el botón «**Desbloquea**» o utilice las teclas [**Ctrl**] + [**F3**] para habilitar la ventana: Reversa un comprobante, recuerde que desde la opción "**Impresión**" también podrá desbloquear comprobantes.
- **2.** Digite el número del comprobante a desbloquear y la clave de Desbloqueo. (Del usuario que digitó el comprobante o del usuario Supervisor), lea atentamente el mensaje de atención y continúe con la tecla [**Enter**], confirme seleccionando el botón "Yes".
- **3.** El sistema se ubica de nuevo en la ventana inicial sombreando el tipo de documento que acaba de desbloquear, con Enter o dando clic en la opción «**comprobantes**» podrá ingresar al listado de comprobantes desbloqueados y/o si terminar, señale allí el número de comprobante desbloqueado y con Enter o dando clic en la opción «movimiento» podrá acceder a los registros y hacer las modificaciones correspondientes.

#### **GLOSARIO**

- **USUARIO**: Representa cada una de las personas que pueden ingresar a la empresa o contabilidad, a la cual le son asignados unos permisos especiales para trabajar en Mekano según su Perfil.
- **SUPERVISOR**: Persona que es la responsable directa de administrar los accesos y permisos a una empresa o contabilidad.
- **DESBLOQUEAR:** Utilizar la clave de desbloqueo para abrir un comprobante que ha sido previamente digitado y bloqueado con el fin de modificar alguno de sus registros.
- **REVERSAR:** Modificar registros que han sido elaborados con fechas anteriores y calcular nuevamente las transacciones relacionadas con Saldos de Inventario, Impuestos, Retenciones y juego de inventarios.

#### **CUESTIONARIO**

- Para desbloquear un Comprobante el usuario debe:
- a) Tener activo el atributo desbloquear desde la opción «**Perfiles»,** «**Funciones**»**,** «**Desbloquear**».
- b) Seleccionar el tipo de documento y oprimir las teclas [**Ctrl**] + [**F3**] o la opción «**Desbloquea**».
- c) Digitar el número de comprobante y la clave de desbloqueo
- d) Todas las anteriores

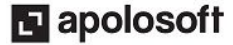